# **How to Setup Captive Portal - DWC-2000 Wireless Controller**

This example will use the following devices and setup:

#### **DWC-2000 – Unified Wireless Controller**

#### **DWL-6600AP - Unified Wireless N Simultaneous Dual-Band PoE Access Point**

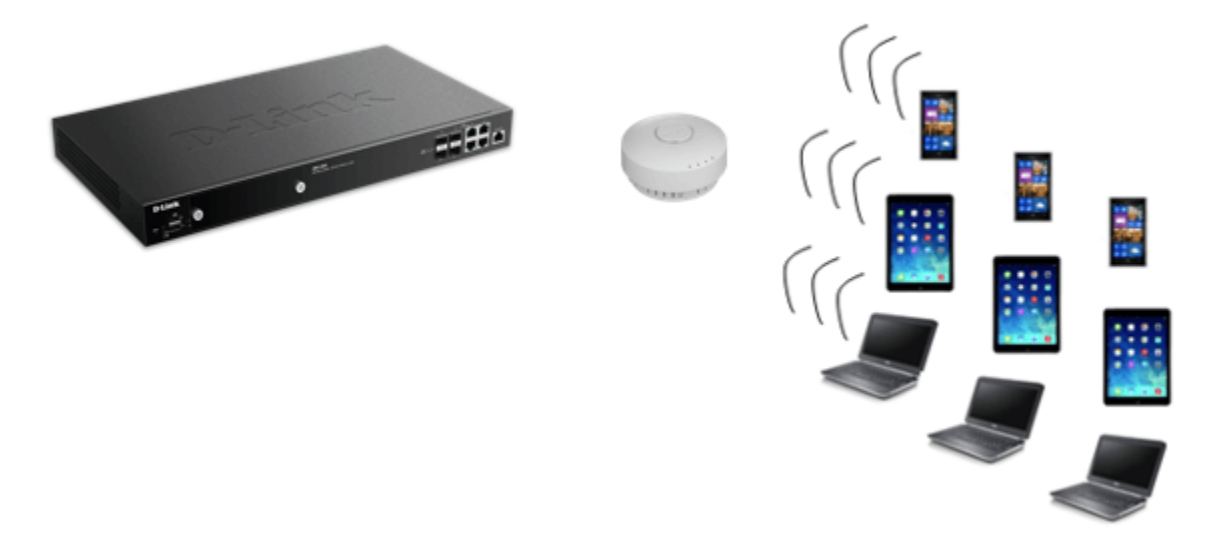

**Step 1** – Enter the web GUI interface of the DWC-2000 Wireless Controller using its IP address in a web browser. In our example we have used the IP address of **192.168.10.1**

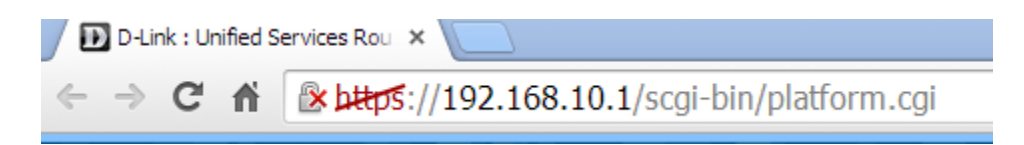

Accept any certificate warnings you may see, this is perfectly normal and safe

**Step 2** - We first now need add a new user group for Captive Portal

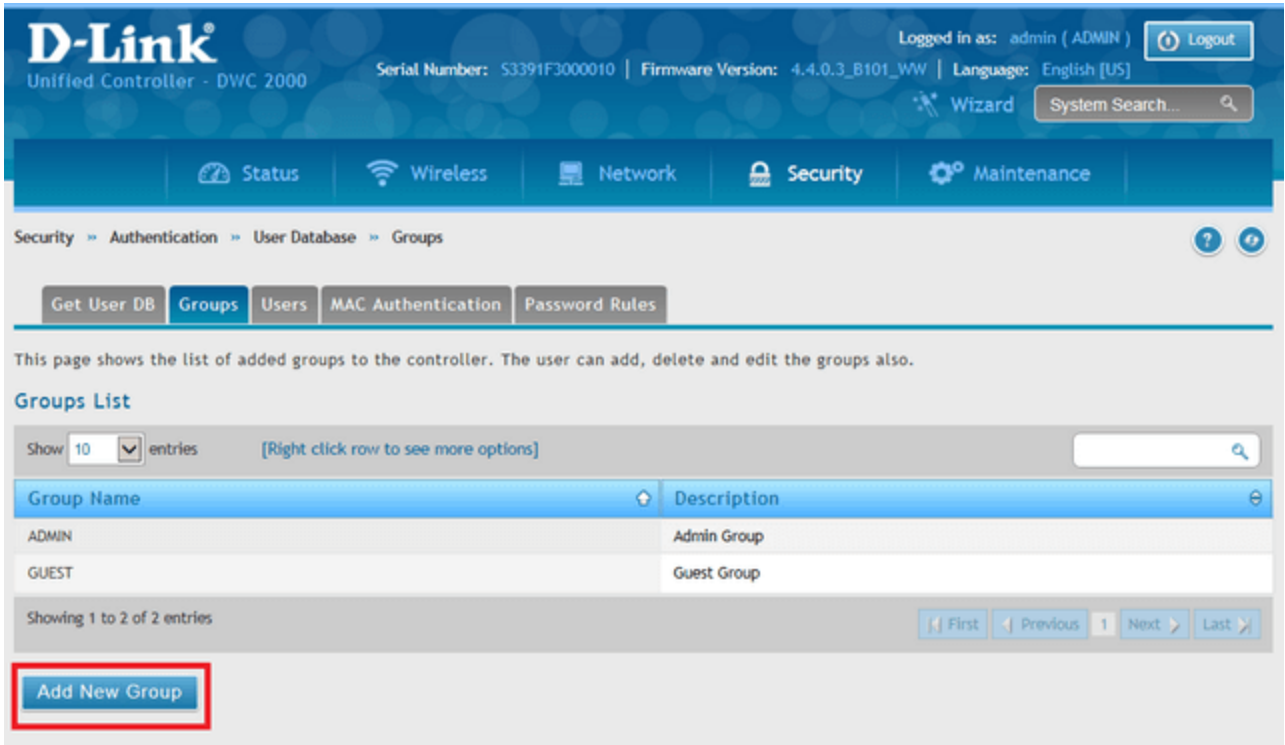

## **Security > User Database > Groups**

# Click **"Add New Group"**

## **Step 3 –** Enter **"Group Configuration",** please refer to our example below

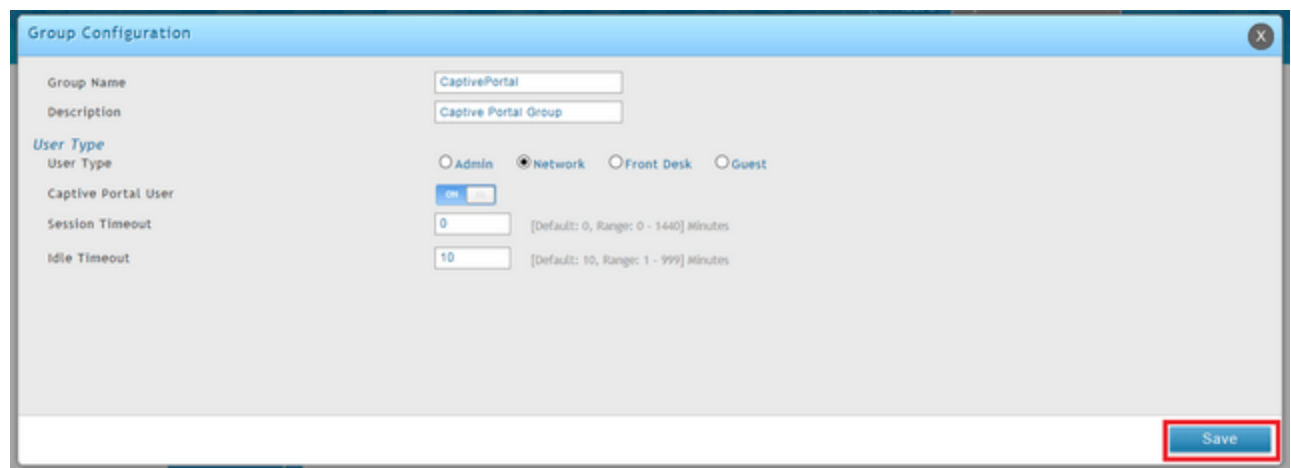

**Group Name:** CaptivePortal

**Description:** Captive Portal Group

**User Type:** Network

**Captive Portal User**: On

**Session Timeout:** 0

**Idle Timeout:** 10

Once complete, click **"Save"**

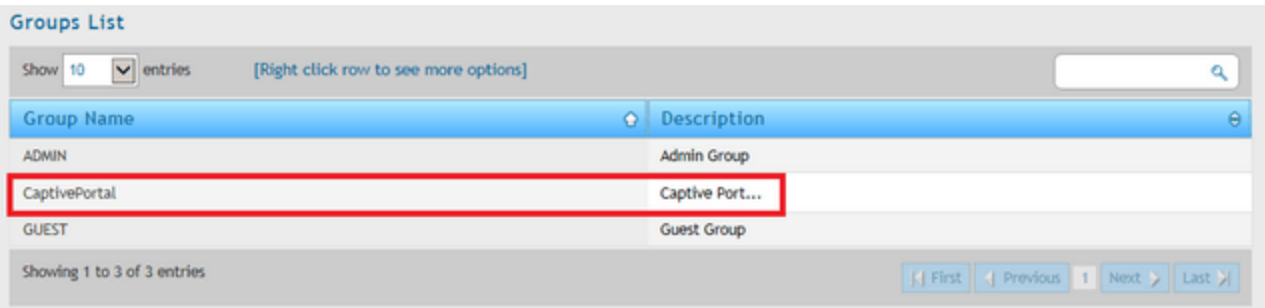

## **Step 4** – We now need add new user(s) for Captive Portal

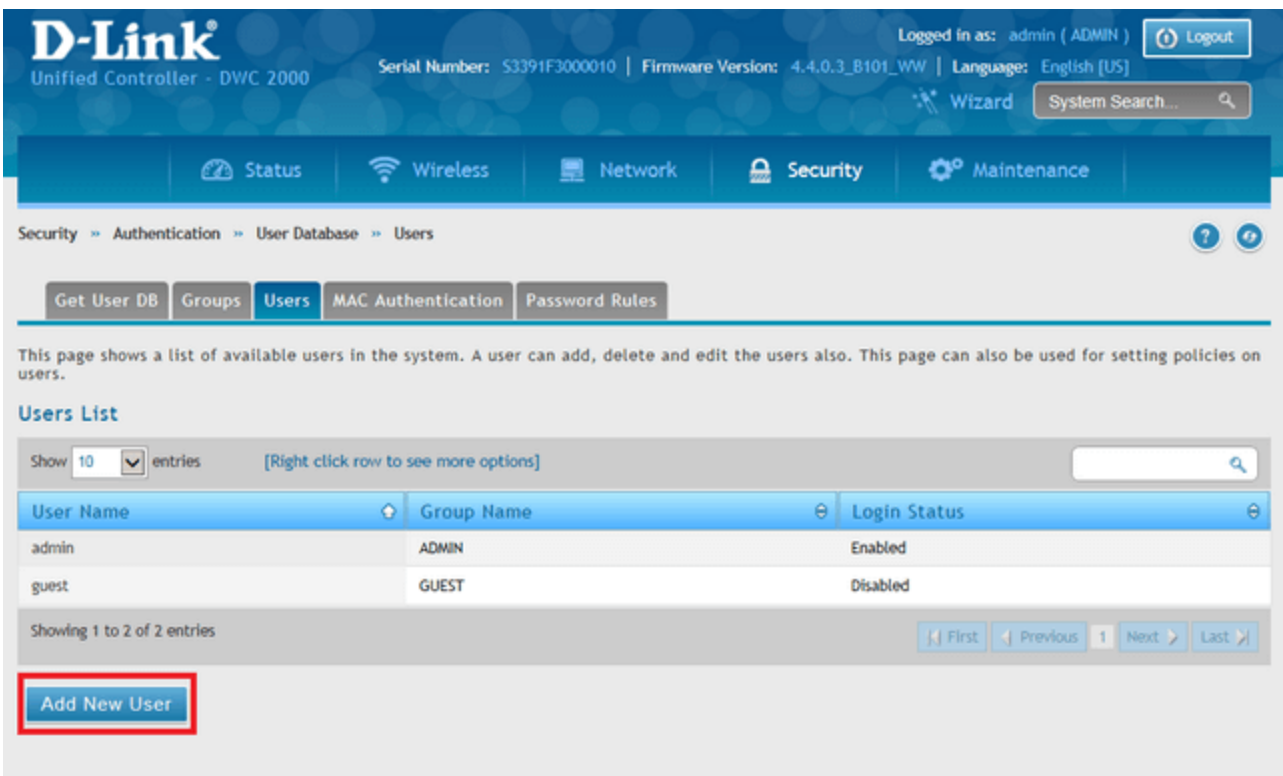

## **Security > User Database > Users**

## Click **"Add New User"**

## **Step 5** – Enter **"User Configuration",** please refer to our example below

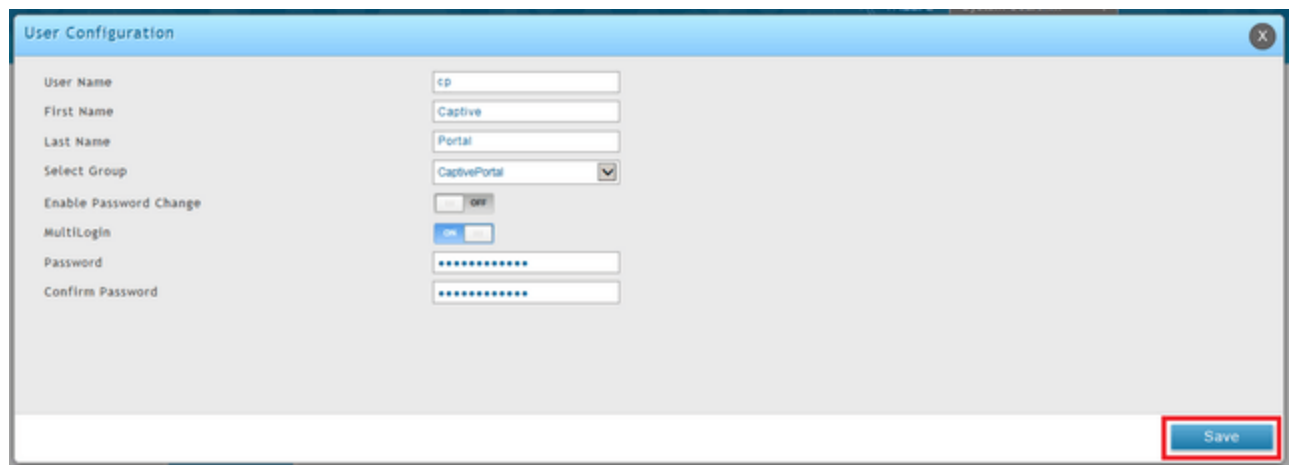

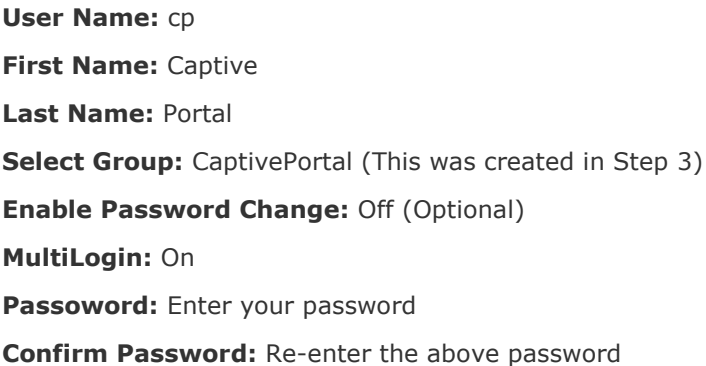

# Once complete, click **"Save"**

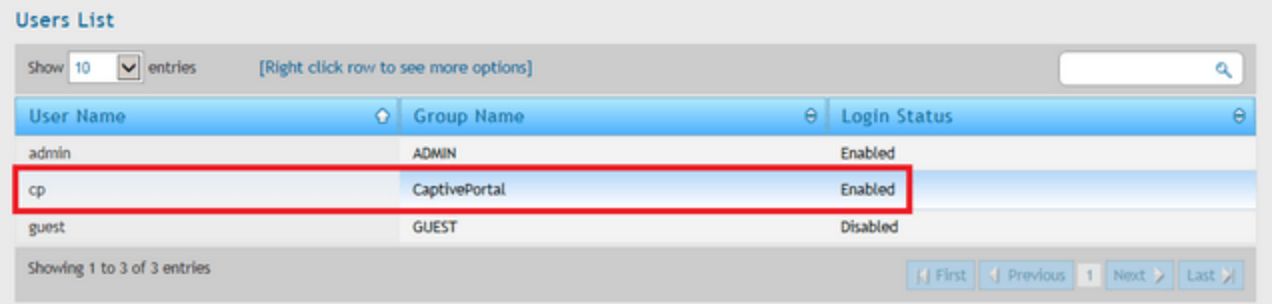

## **Step 6** – We now need edit the AP Profile and SSID

### **Wireless > Access Point > AP Profile > AP Profile SSID**

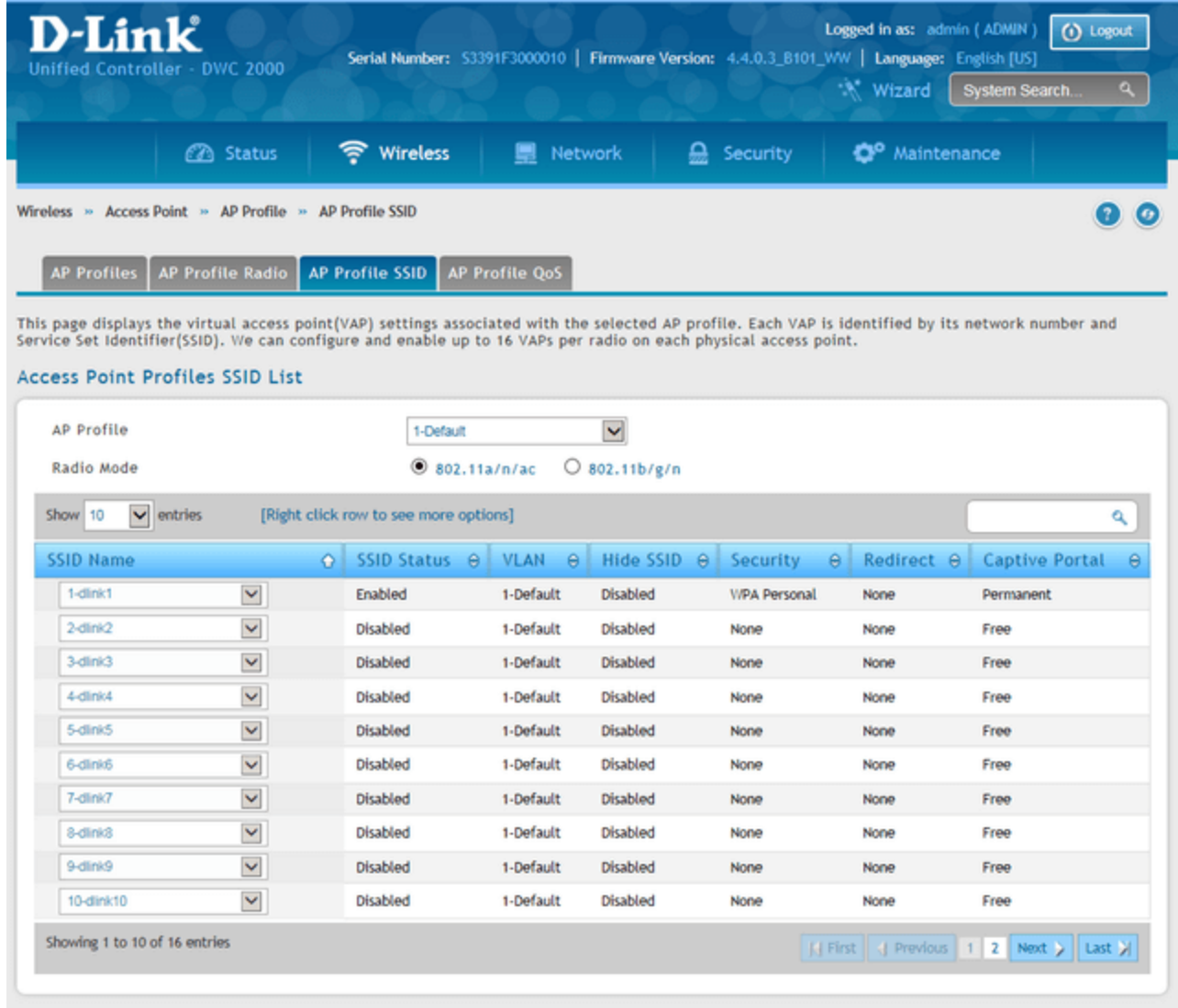

Right-click over 1-dlink1 and click **"Edit"**

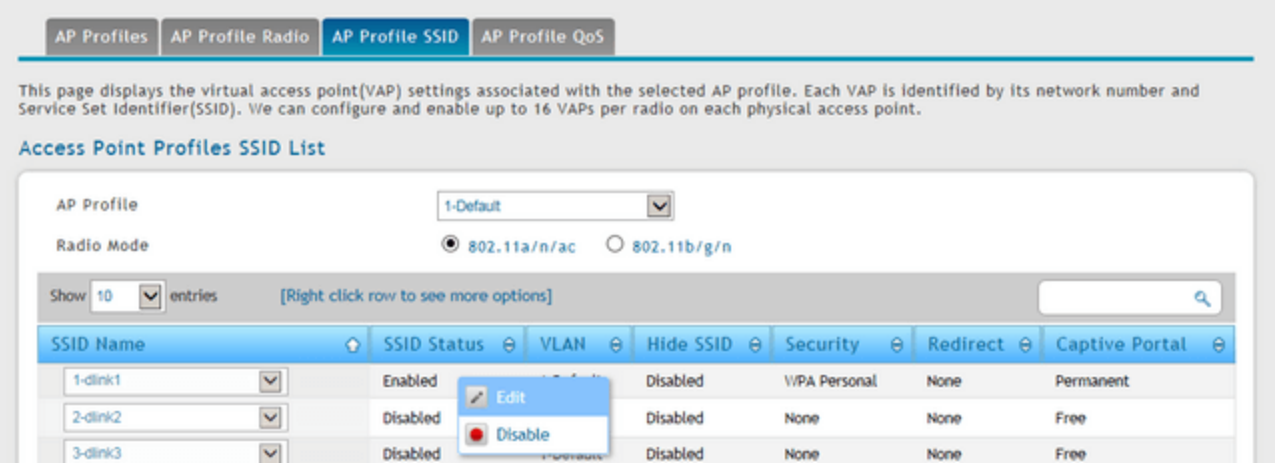

**Step 7** – Enter a SSID, in out example we have configured as follows:

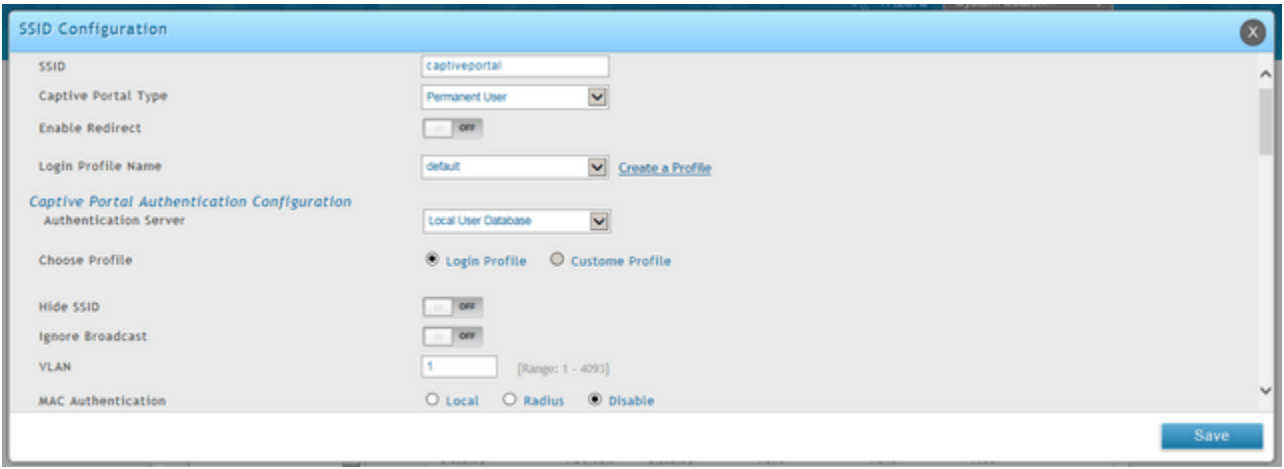

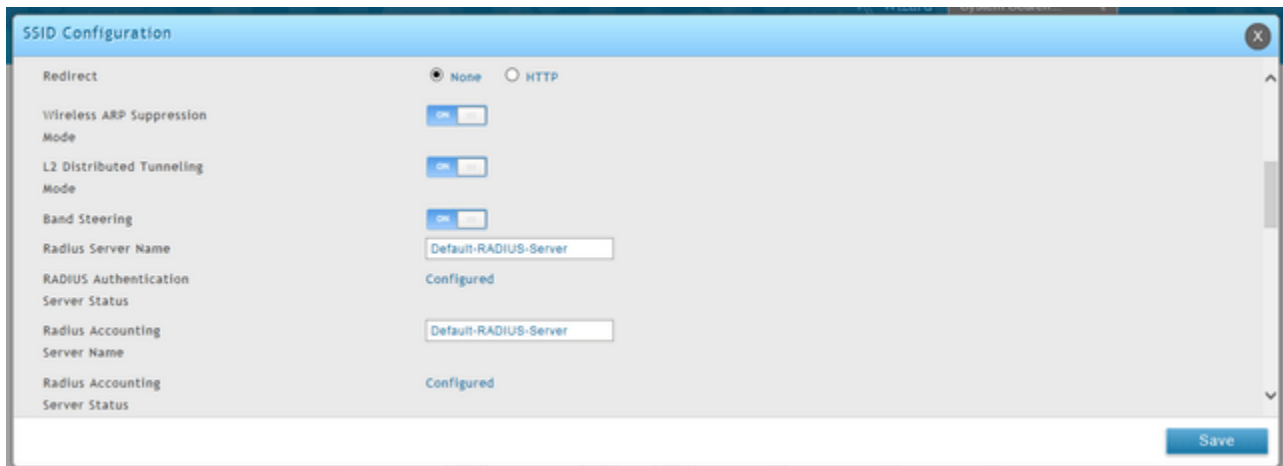

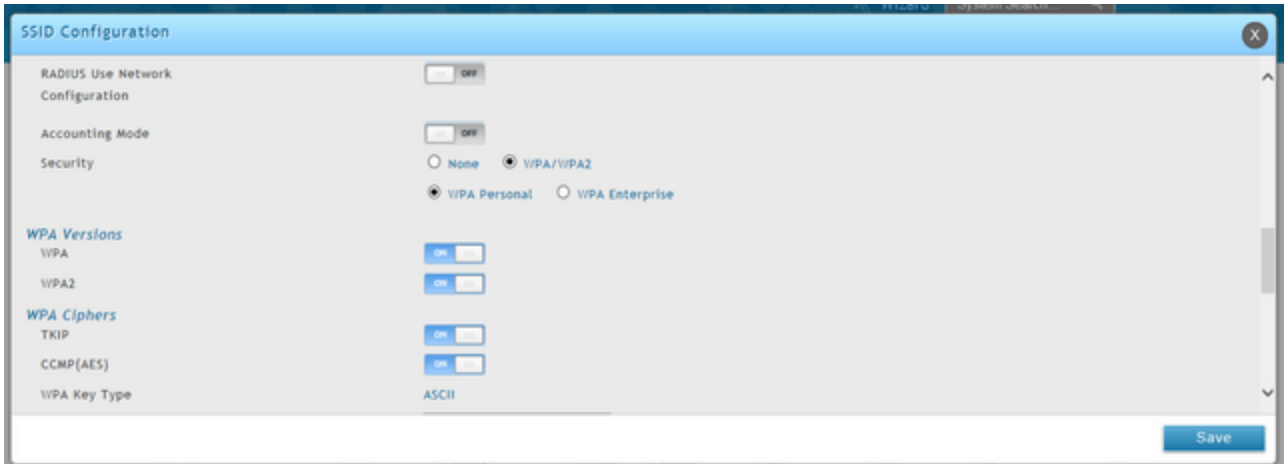

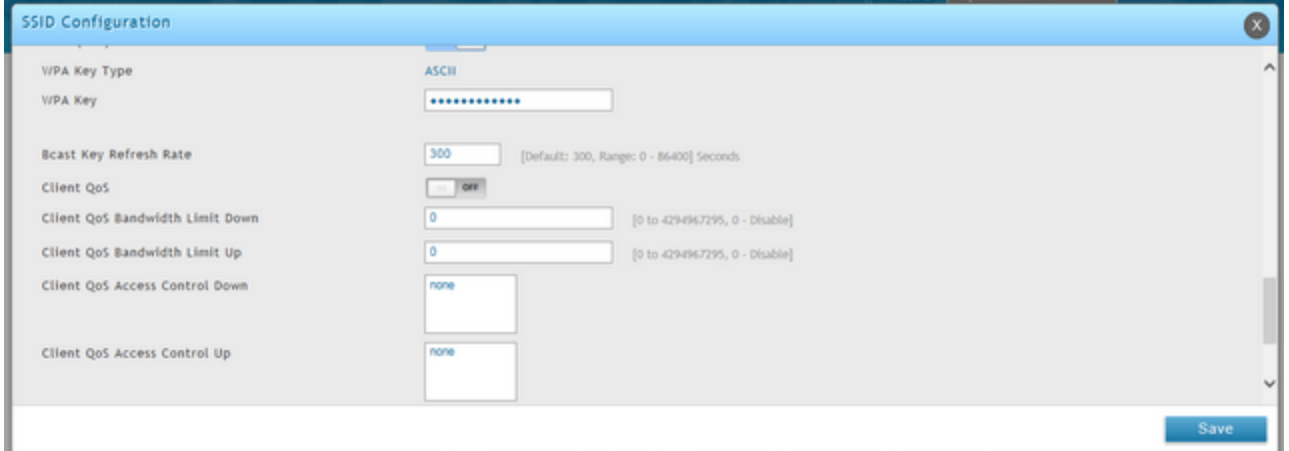

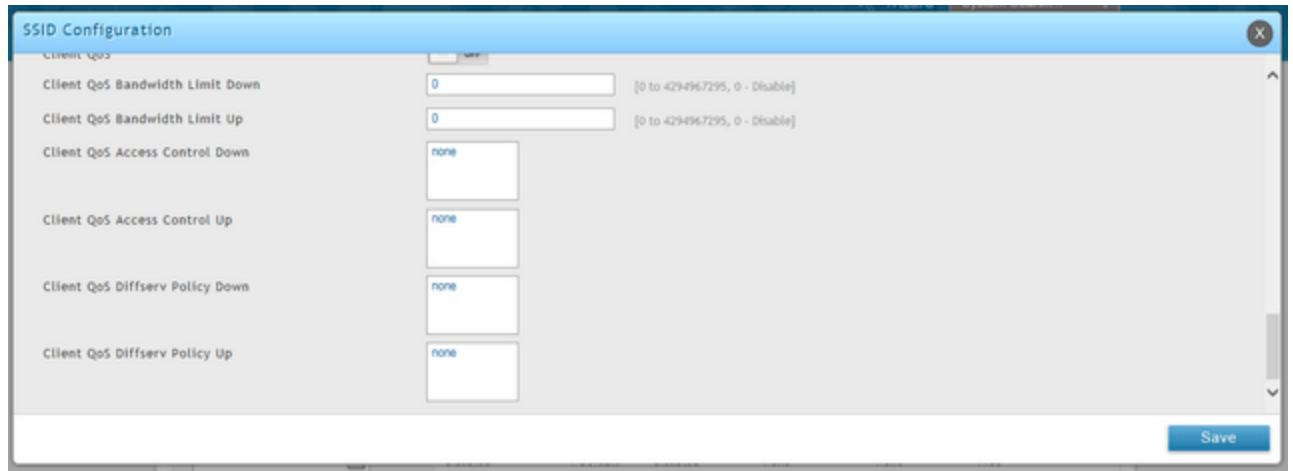

Once complete, click **"Save"**

**Step 8** – Click on "AP Profiles" and you should notice the default profile has a status of **"Associated-Modified"**

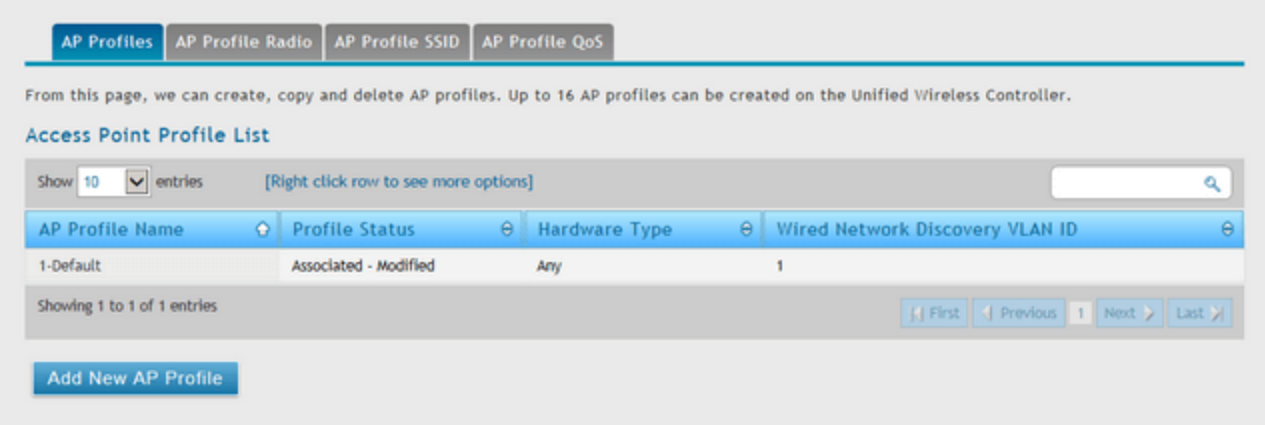

# Right-click over the default profile and select **"Apply"**

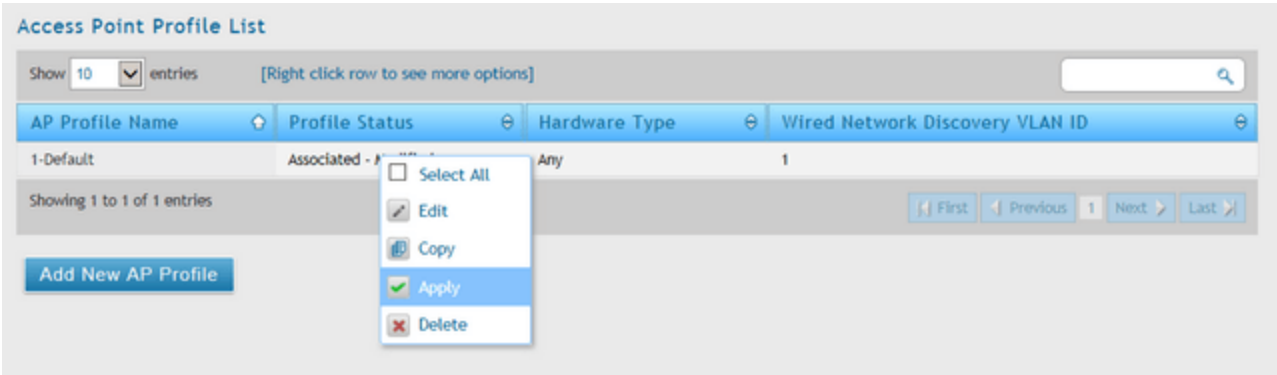

**Step 9** – Once applied the status should show **"Apply Requested"**

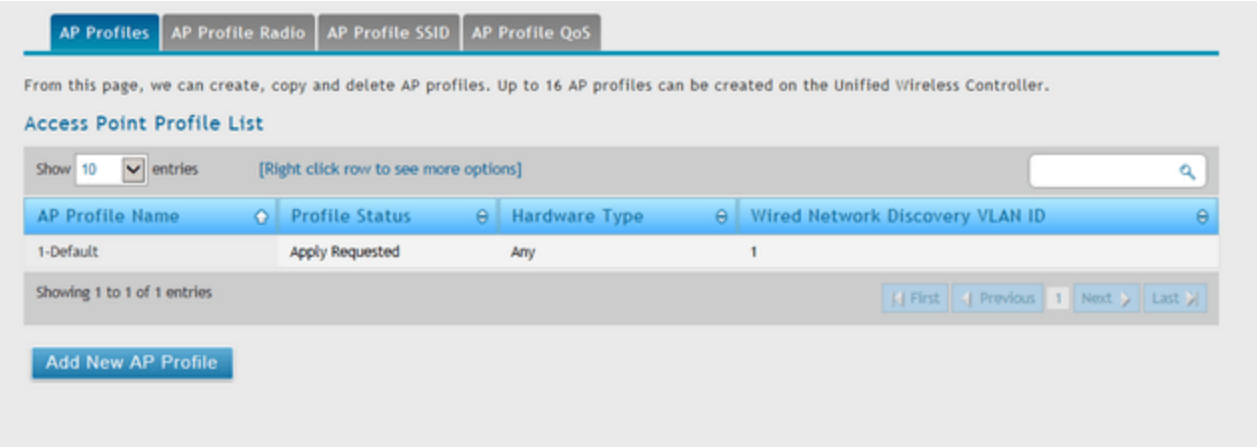

**Step 10** – When your changes have been successfully applied you should see **"Associated"**

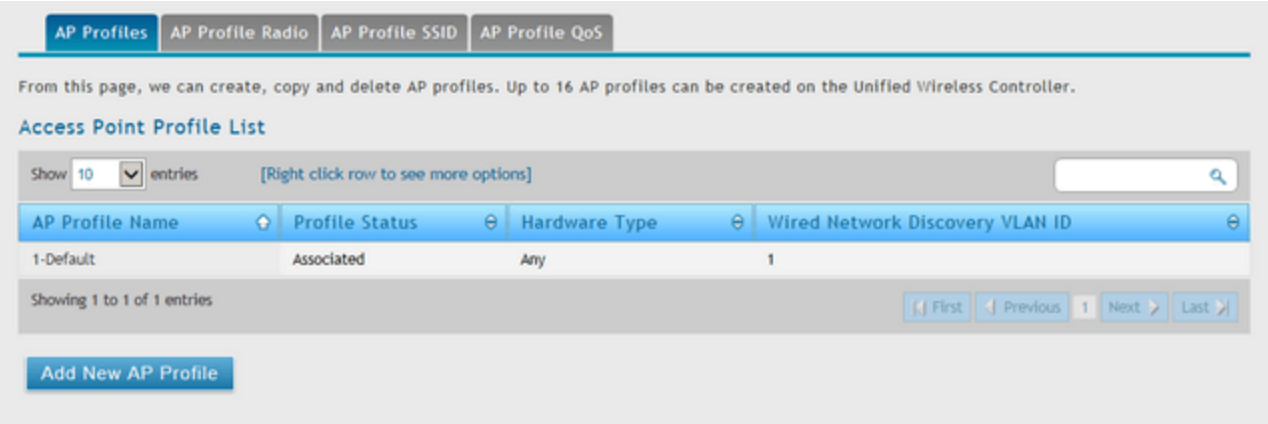

**Step 11** – Once you have completed the above, you are now able to test the **"Captive Portal"** as follows:

The following was tested with a Nokia Lumia 920 Phone. Once you authenticate against the SSID created in **Step 7**you will be automatically re-directed to the following login screen

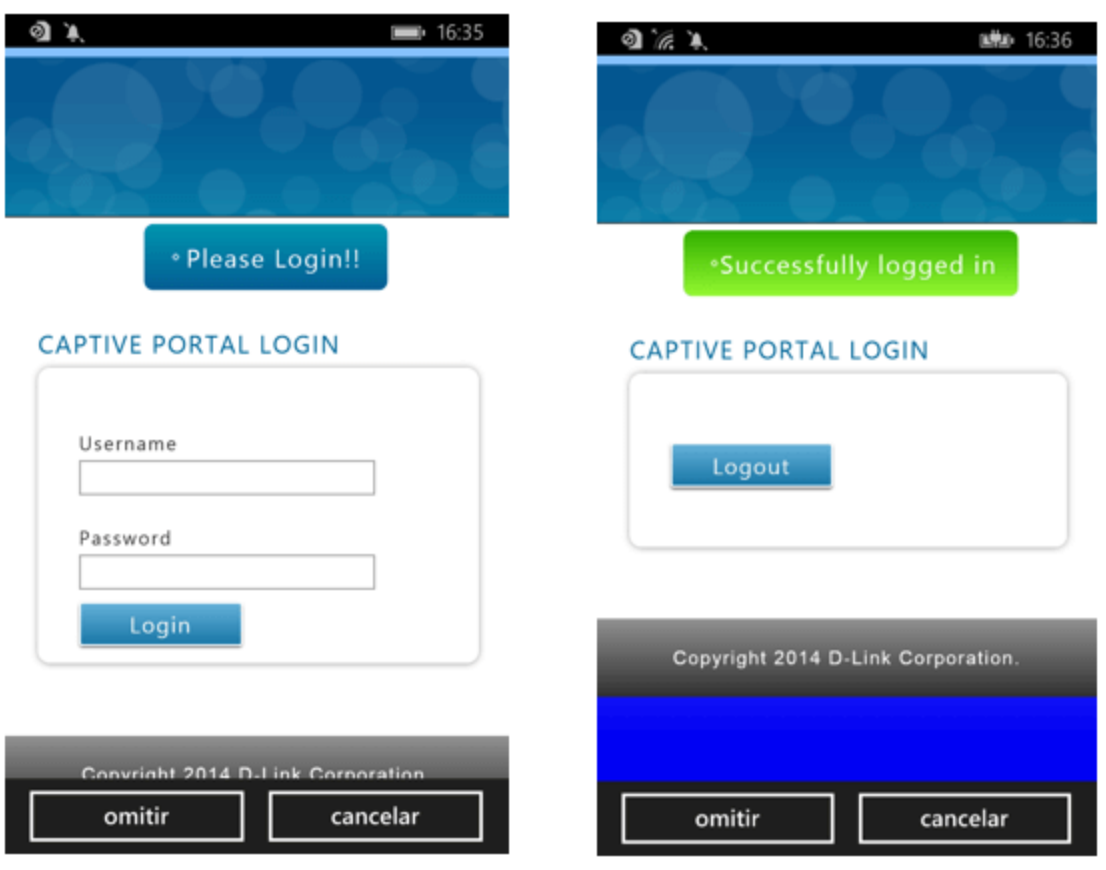

### **Additional Notes**

When a user is successfully authenticated and connected to the SSID, you are able to monitor and see the users connected by going to the following:

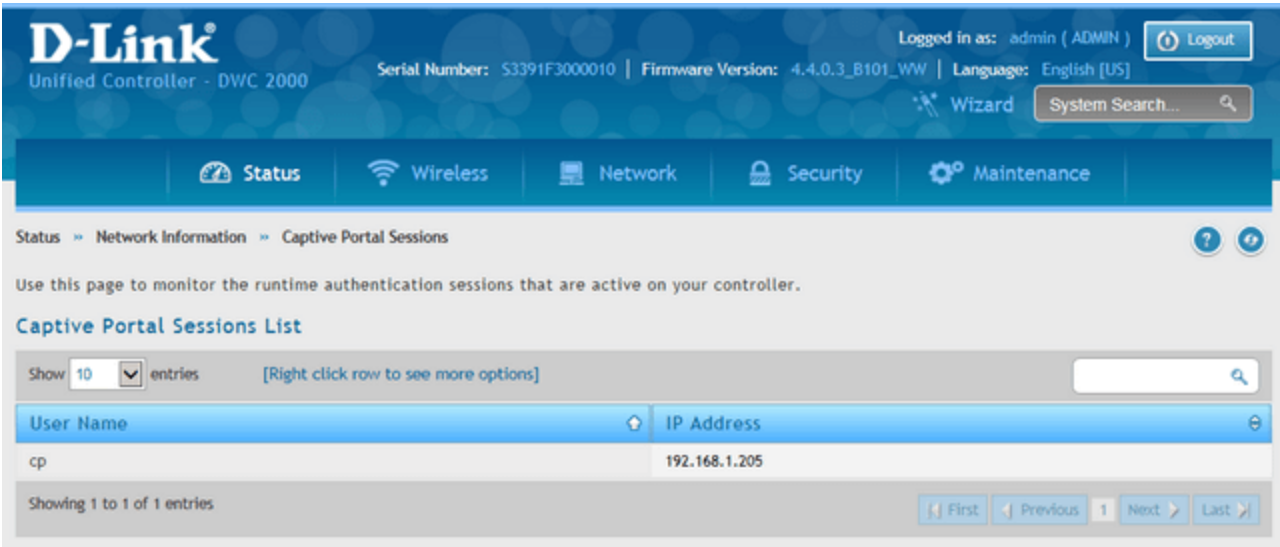

## **Status > Network Information > Captive Portal Sessions**

You can apply the following actions to the connected users:

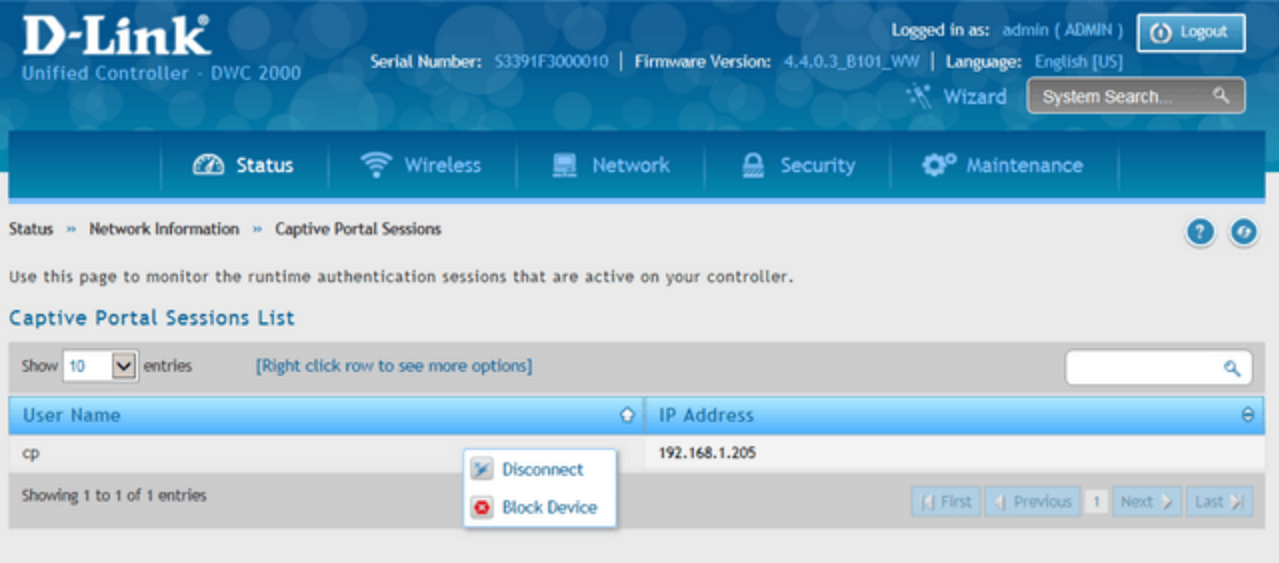

Right-click over the current user to reveal the following options:

**Disconnect** – This will disconnect the user from the WLAN

**Block Device** - This will be remembered and will no-longer be able to connect again (unless you allow)

If you do block a device by accident or you need to unblock, then go to the following menu to un-block device

## **Security > Firewall > Blocked Clients**

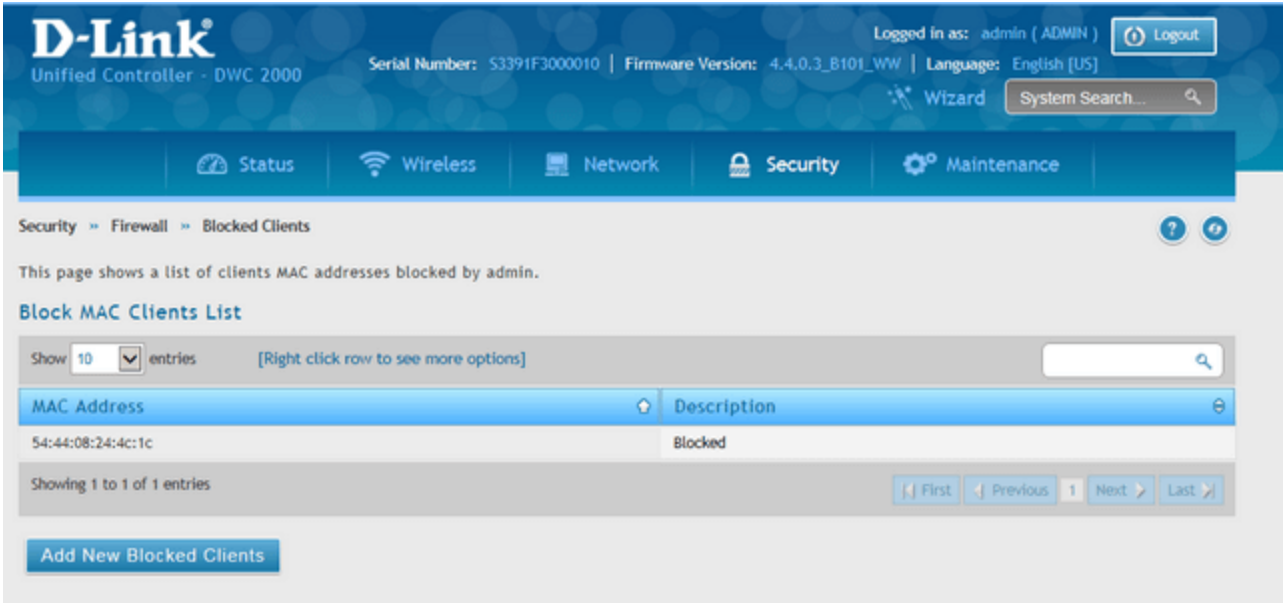

### Right-click over blocked device and select **"Delete"**

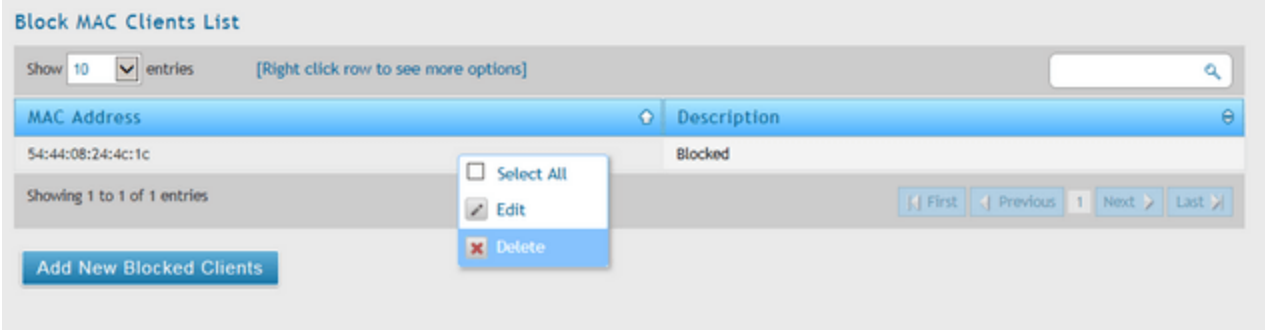

Once done, this device will be able to re-join the wireless network and login via the Captive Portal.